# 1. DESE Profile 2. Background Check 4. SMSTA

## How to create: DESE Profile

**DO THIS BEFORE YOUR BACKGROUND CHECK!!**

- Click this link: https://www.nwmi ssouri.edu/educati [on/peu/studenttea](https://www.nwmissouri.edu/education/peu/studentteach/backgroundcheck.htm) ch/backgroundche ck.htm
- Click 'Directions to create a DESE profile and apply for substitute certification'

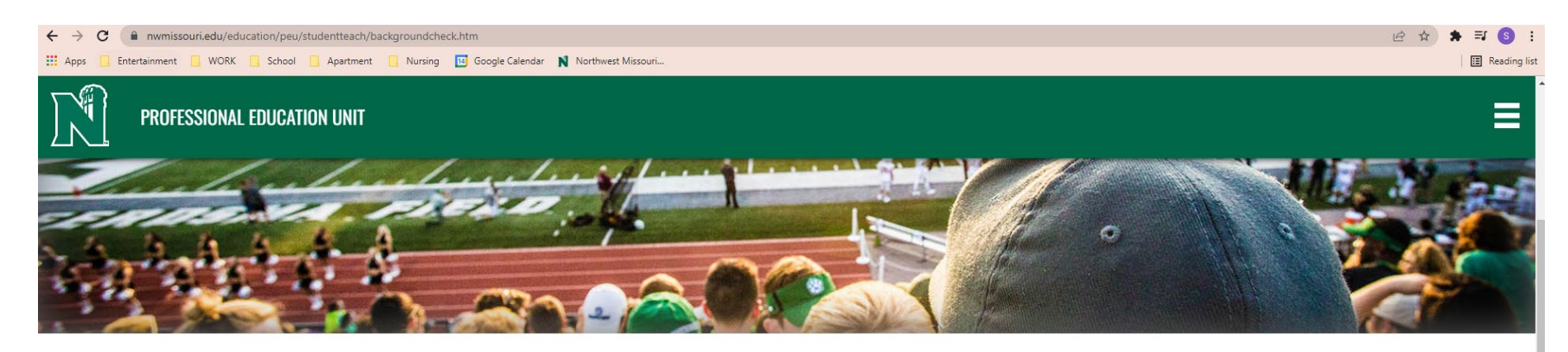

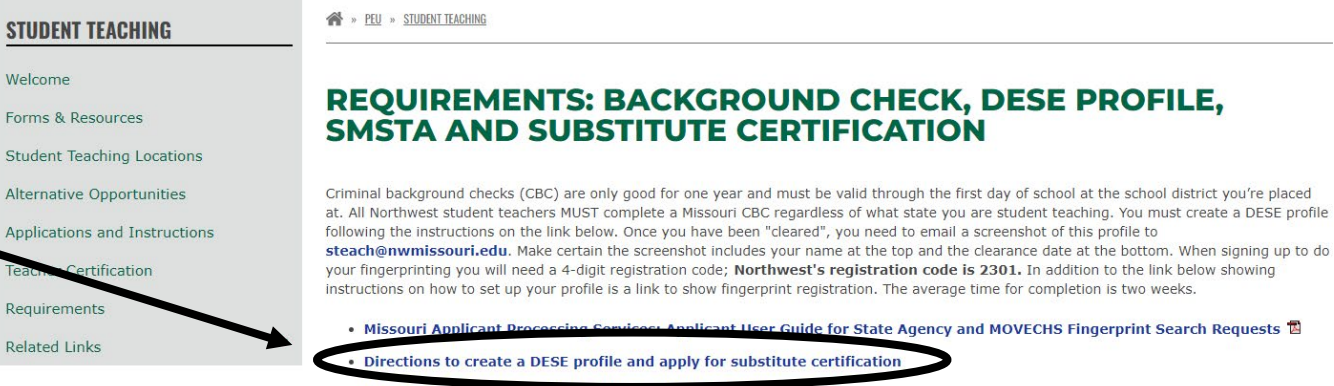

• SMSTA, DESE Profile, Fingerprinting, Substitute Certification

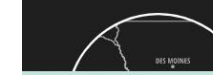

**Northwest Missouri State University** Academic Calendar 800 University Drive **Consumer Information** 

**REQUEST** 

- Follow the steps on the webpage to create a DESE profile
- Here is the link from the webpage: https://apps.d [ese.mo.gov/DE](https://apps.dese.mo.gov/DESEApplicationsSignin/Index) **SEApplications** Signin/Index

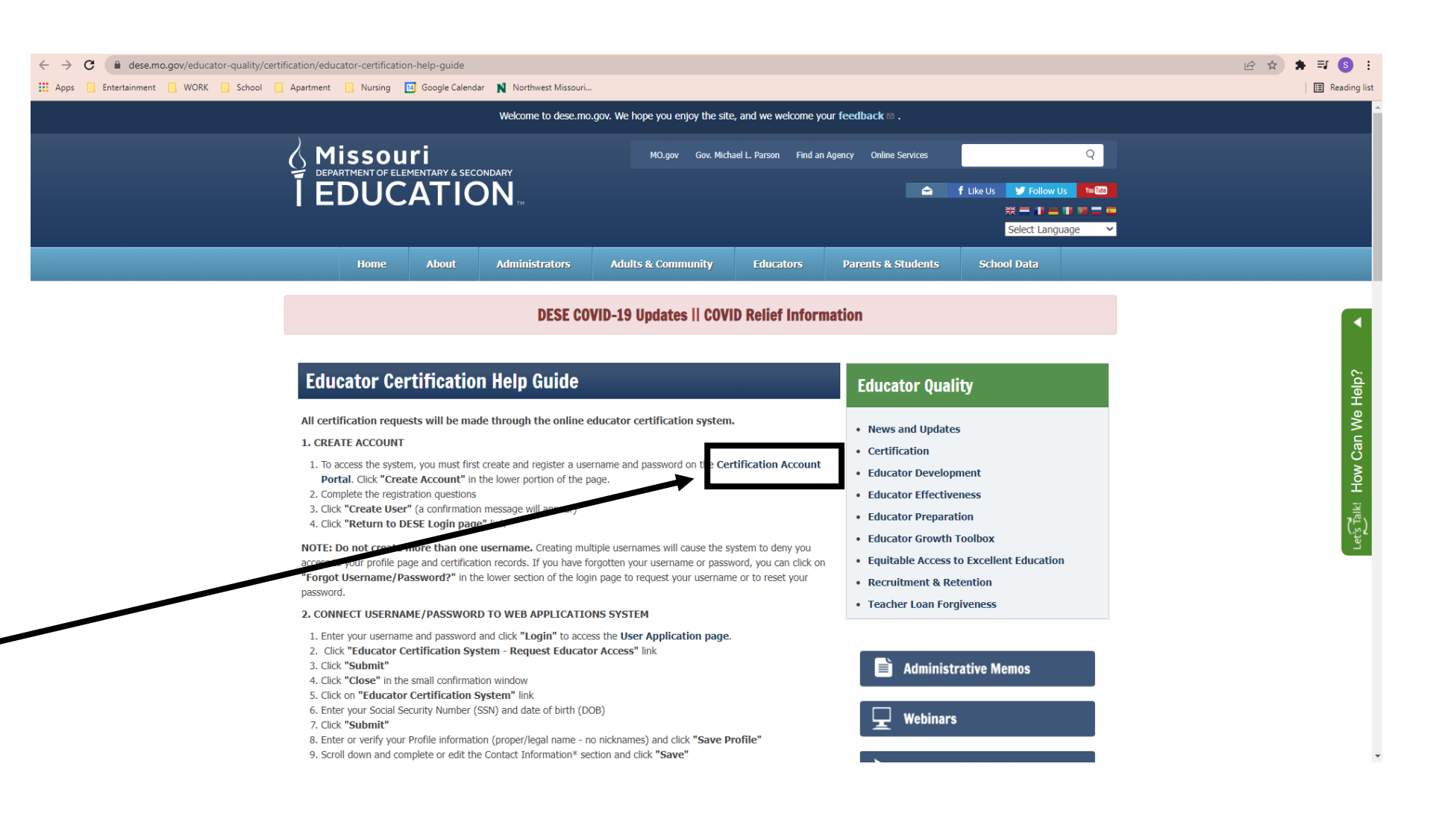

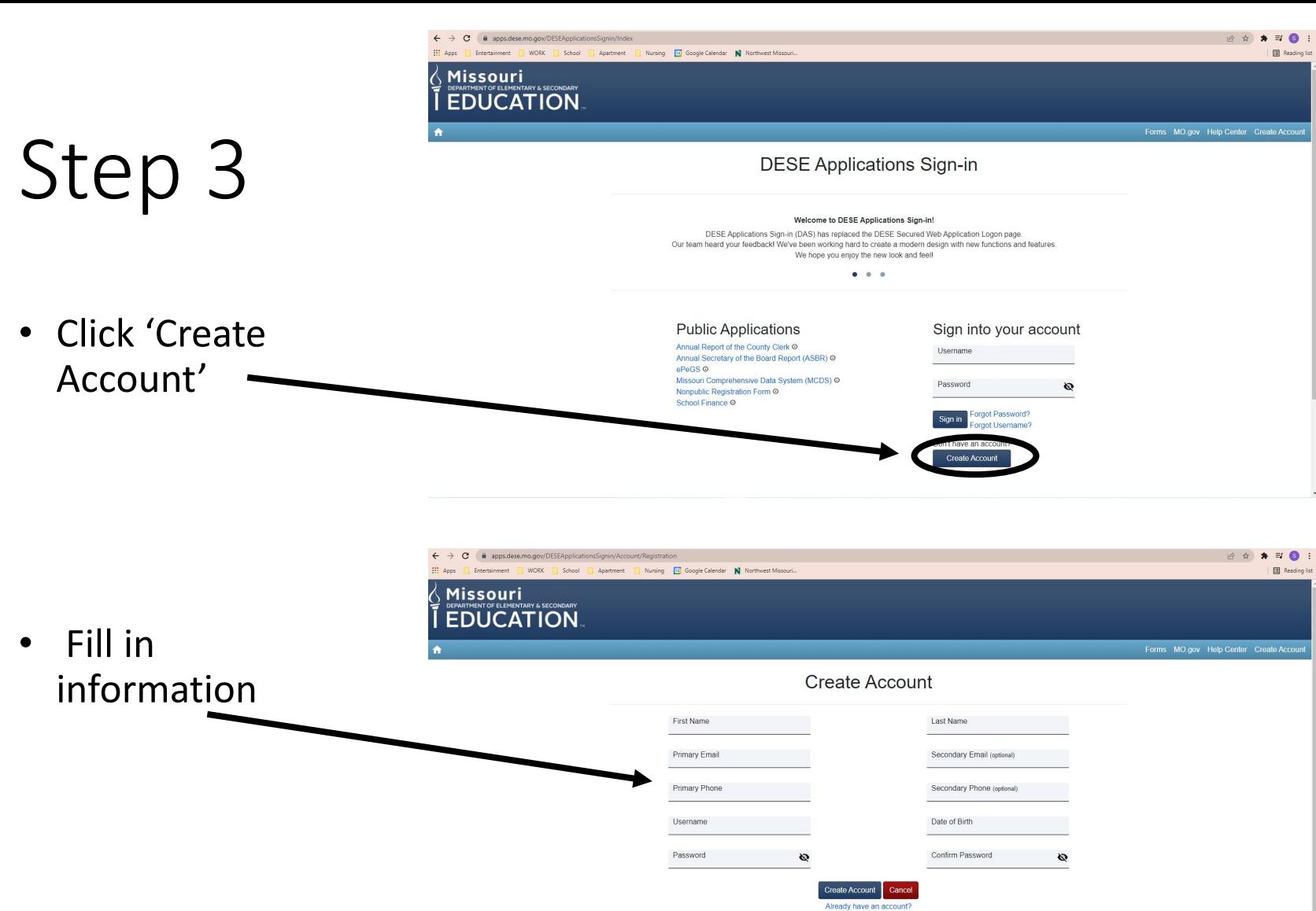

Improving Lives through Education MO<sub>1</sub> 日  $\odot$ 目  $\circledcirc$ 

• Once you come to this page, you have successfully created your DESE profile!

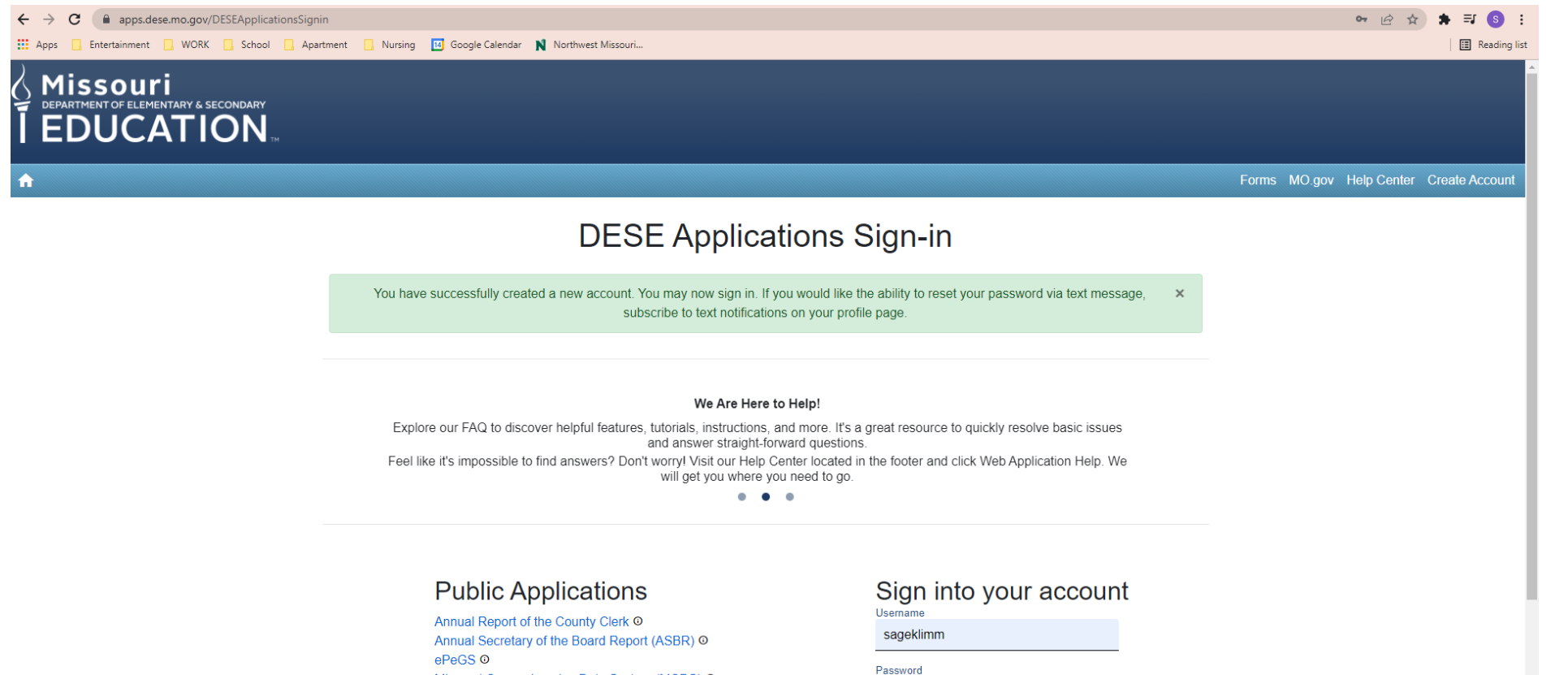

.........

Sign in

Don't have an account?

Forgot Password?

orgot Username?

Ø

Missouri Comprehensive Data System (MCDS) @ Nonpublic Registration Form O School Finance O

# How to: Background Check

(fingerprints)

**USE CODE 2301!!**

# STOP!!

#### **DO YOU HAVE A DESE PROFILE CREATED?**

**If not, go to slide #2 and create a profile.** 

**If yes, continue on.** 

.pdf

• Click on this link: https://www.nw missouri.edu/edu [cation/peu/pdf/st](https://www.nwmissouri.edu/education/peu/pdf/studentteach/FingerprintInstructions.pdf) udentteach/Finge rprintInstructions

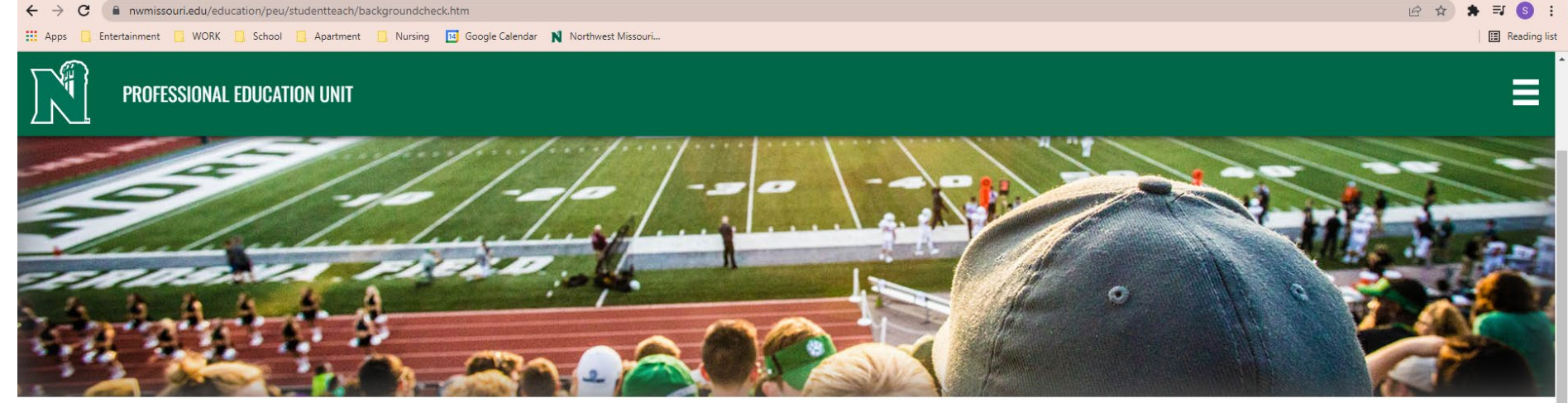

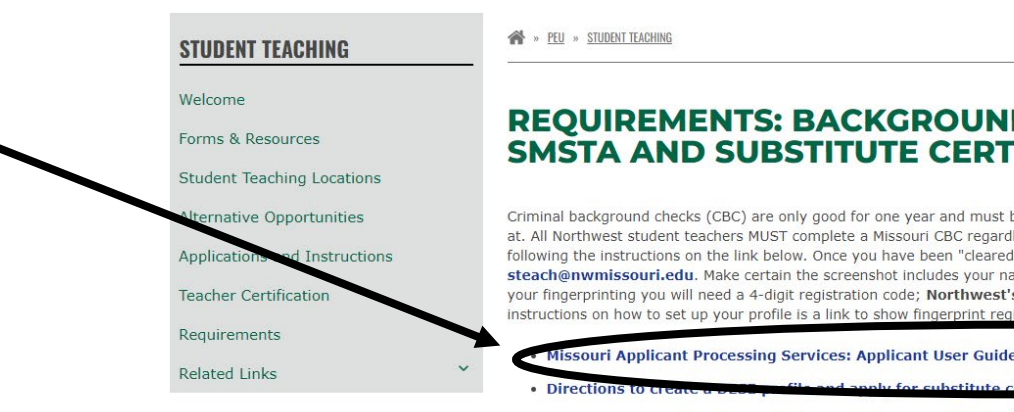

REQUIREMENTS: BACKGROUND CHECK, DESE PROFILE,<br>SMSTA AND SUBSTITUTE CERTIFICATION

Criminal background checks (CBC) are only good for one year and must be valid through the first day of school at the school district you're placed at. All Northwest student teachers MUST complete a Missouri CBC regardless of what state you are student teaching. You must create a DESE profile following the instructions on the link below. Once you have been "cleared", you need to email a screenshot of this profile to steach@nwmissouri.edu. Make certain the screenshot includes your name at the top and the clearance date at the bottom. When signing up to do your fingerprinting you will need a 4-digit registration code; Northwest's registration code is 2301. In addition to the link below showing instructions on how to set up your profile is a link to show fingerprint registration. The average time for completion is two weeks.

Missouri Applicant Processing Services: Applicant User Guide for State Agency and MOVECHS Fingerprint Search Requests

• SMSTA, DESE Profile, Fingerprinting, Substitute Certification  $\overline{\mathbb{B}}$ 

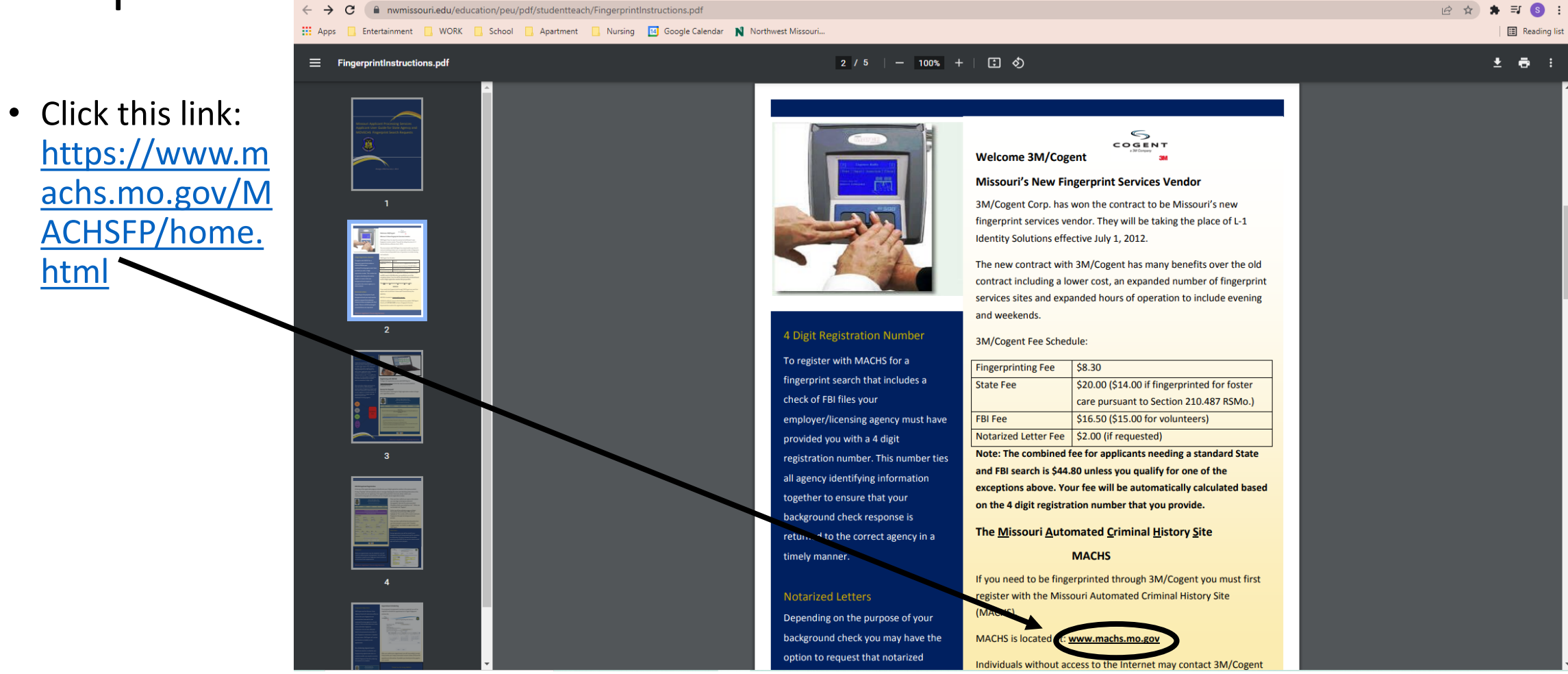

machs.mo.gov/MACHSFP/home.html Le ☆ ★ = S :  $\leftarrow$   $\rightarrow$  C **III** Apps Entertainment N WORK R School R Apartment R Nursing R Google Calendar N Northwest Missouri... **E** Reading list **MSHP Search | MSHP Home** Missouri State Way Patrol **Colonel Eric T. Olson, Superintendent** • Click 'Click Missouri Automated Criminal History System (MACHS) here to Home About Contact Name Search Portal FAQ Links register **Fingerprint Portal - Registration** with the  $-$  NOTICE $-$ **Check Fingerprint Status** Microsoft Internet Explorer No Longer Supported. The following browsers are free to use and CJIS fingerprint compliant. Please ensure your browser is updated to one of the following: Google Chrome, Search for a Fingerprint Location Near You Microsoft Edge, Firefox or Safari Welcome to the Missouri Automated Criminal History Site **Reschedule a Fingerprint Appointment** (MACHS). portal' Fingerprint Portal - Administration Welcome to the Missouri Automated Criminal History Site (MACHS) Log-in to the Fingerprint Search Portal **About MOVECHS** As the custodian of criminal history information for the state of Missouri, it is the responsibility of the Missouri State Highway Patrol's Criminal Justice Information Services Division to **Vame Search Portal** provide public access to criminal history information. Name Search Portal The MACHS site may be used to conduct online name based criminal history searches or to register for fingerprinting through the automated site which includes a subsequent fingerprint submission by means of the State of Missouri's Fingerprinting Services Vendor, currently **IDEMIA** Click here to Register **Click here to Register** with the with the **Fingerprint Portal** Name Search Portal 買 ヨ

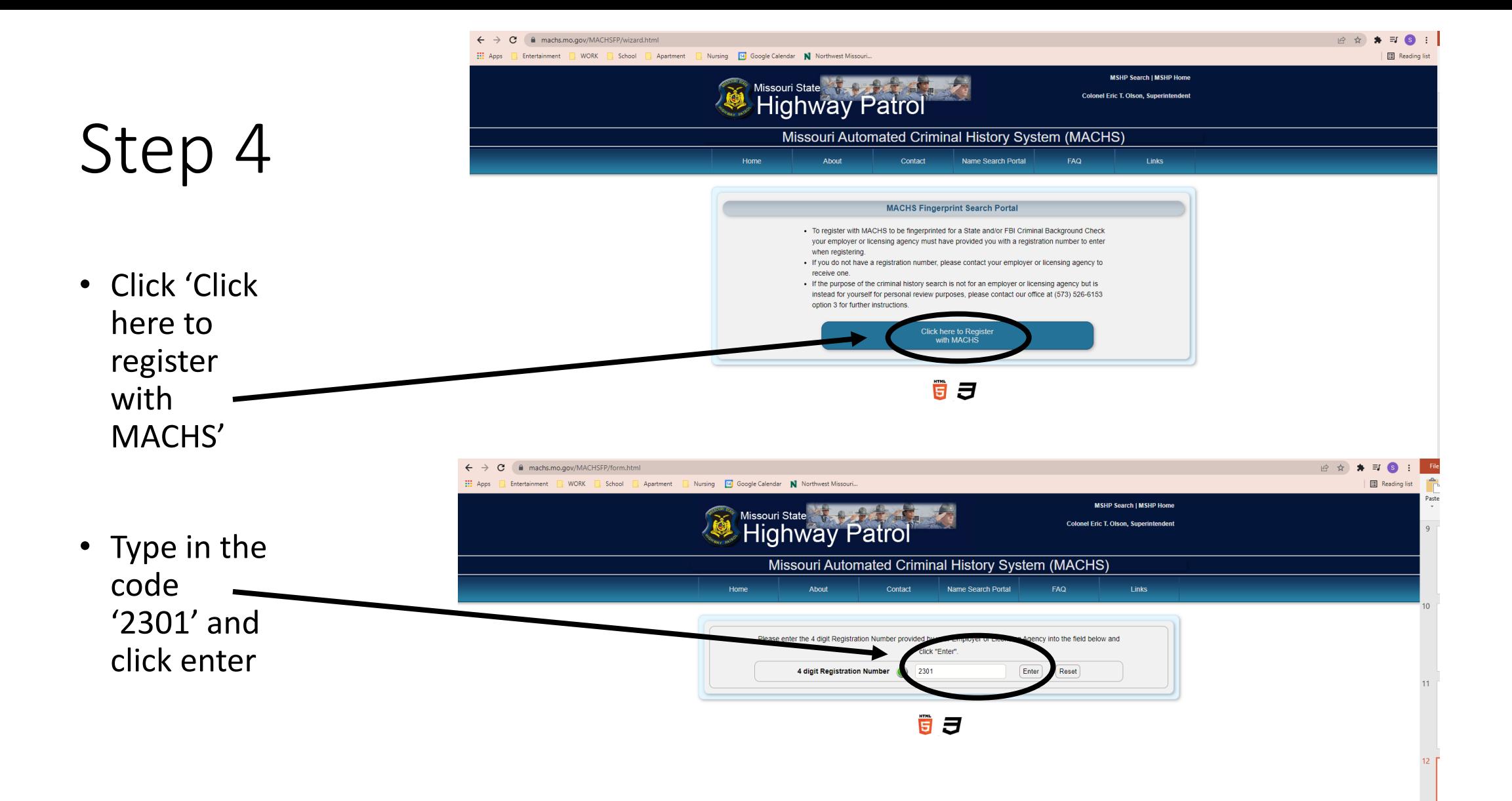

• Fill in the information then click 'Register'

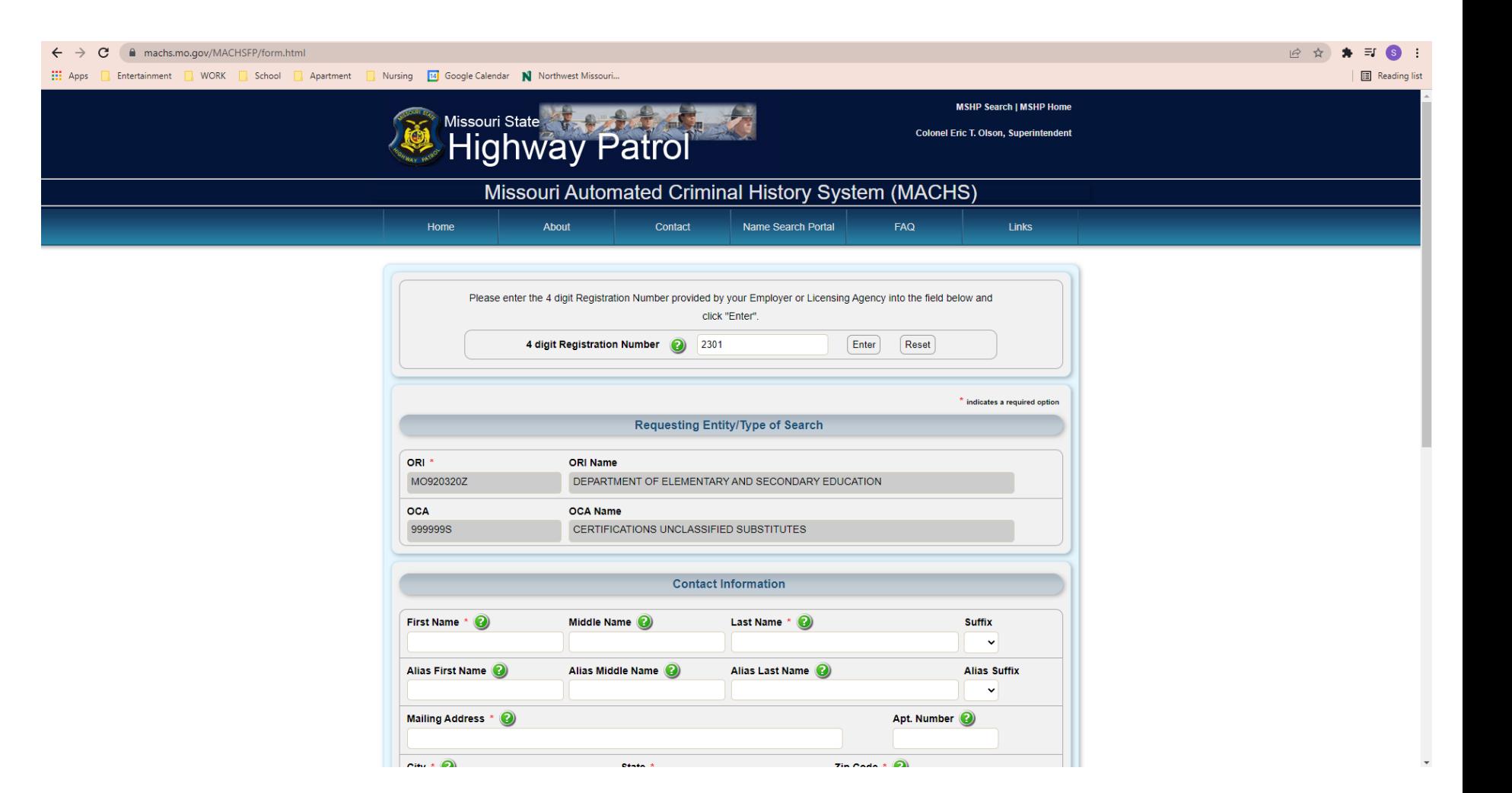

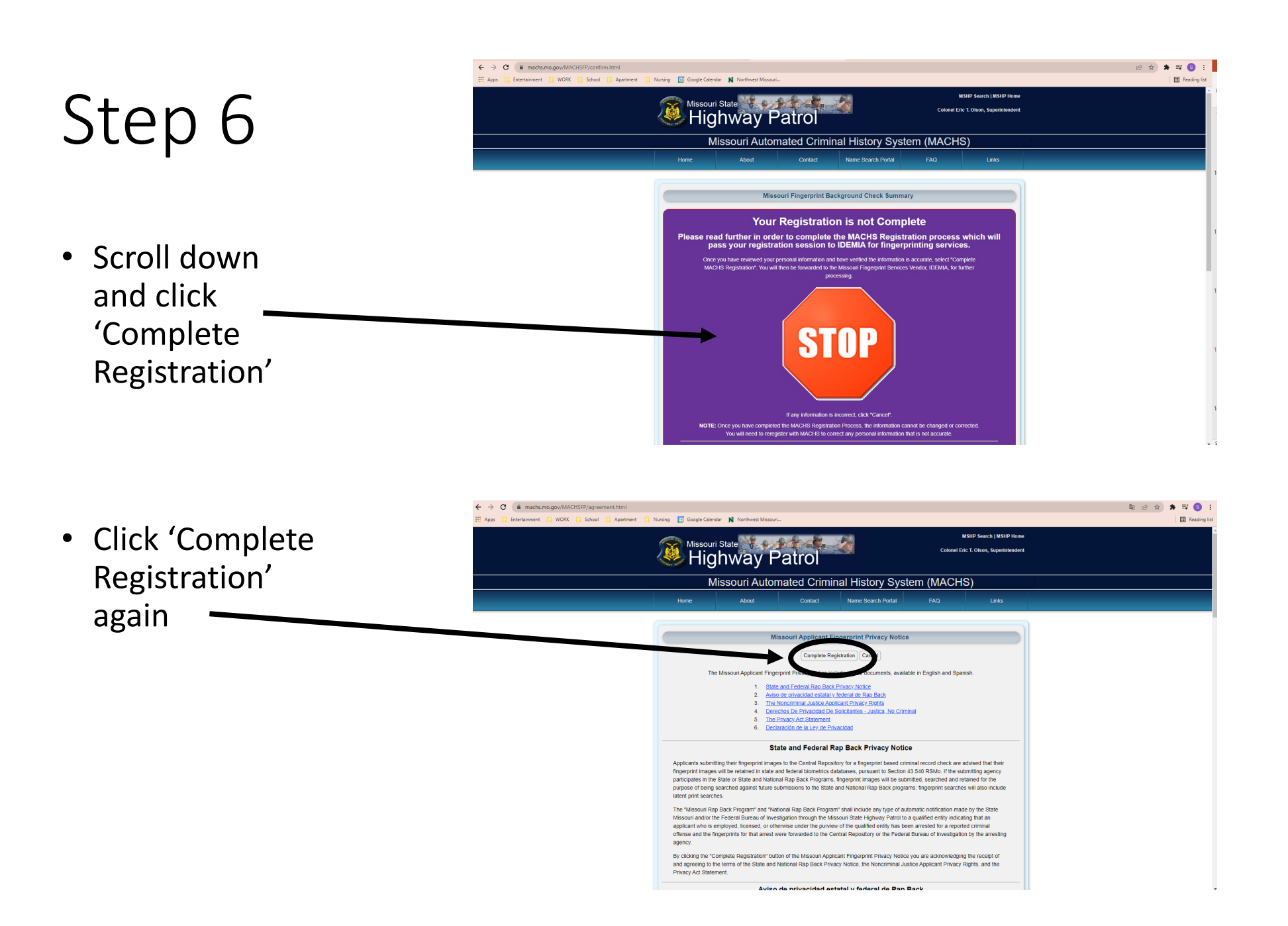

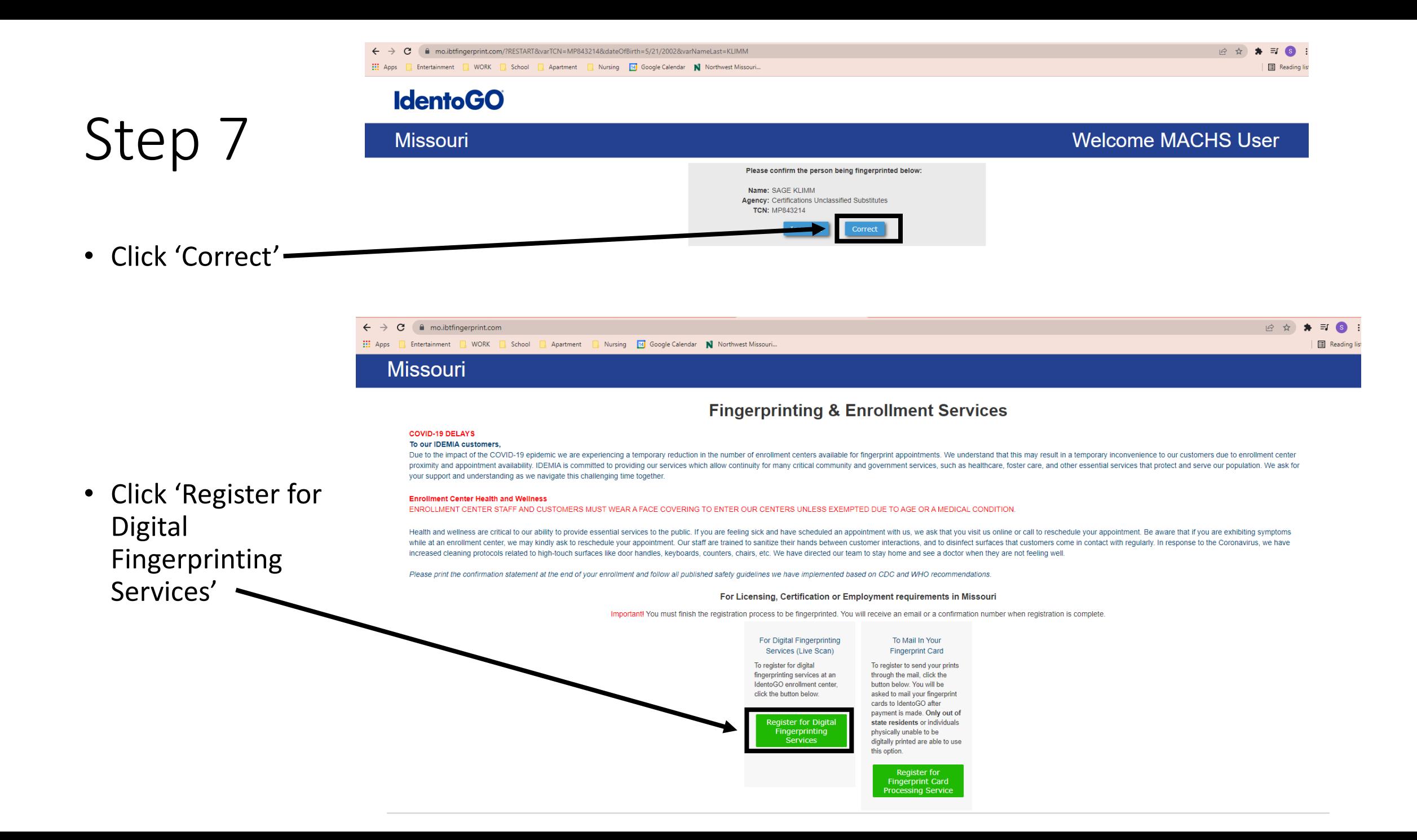

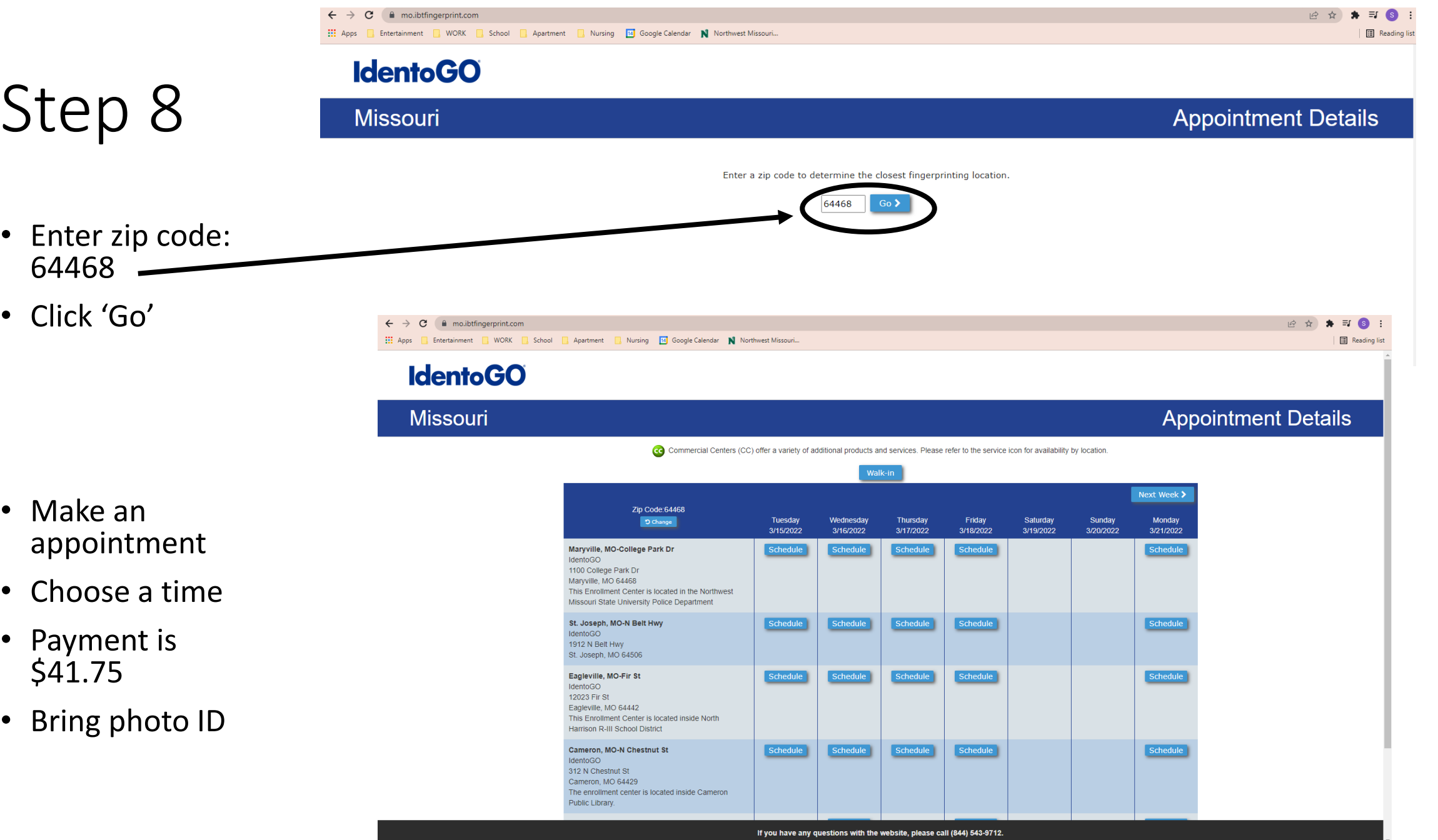

• Once you have completed your fingerprints, check your DESE profile to see if your results have populated onto it yet

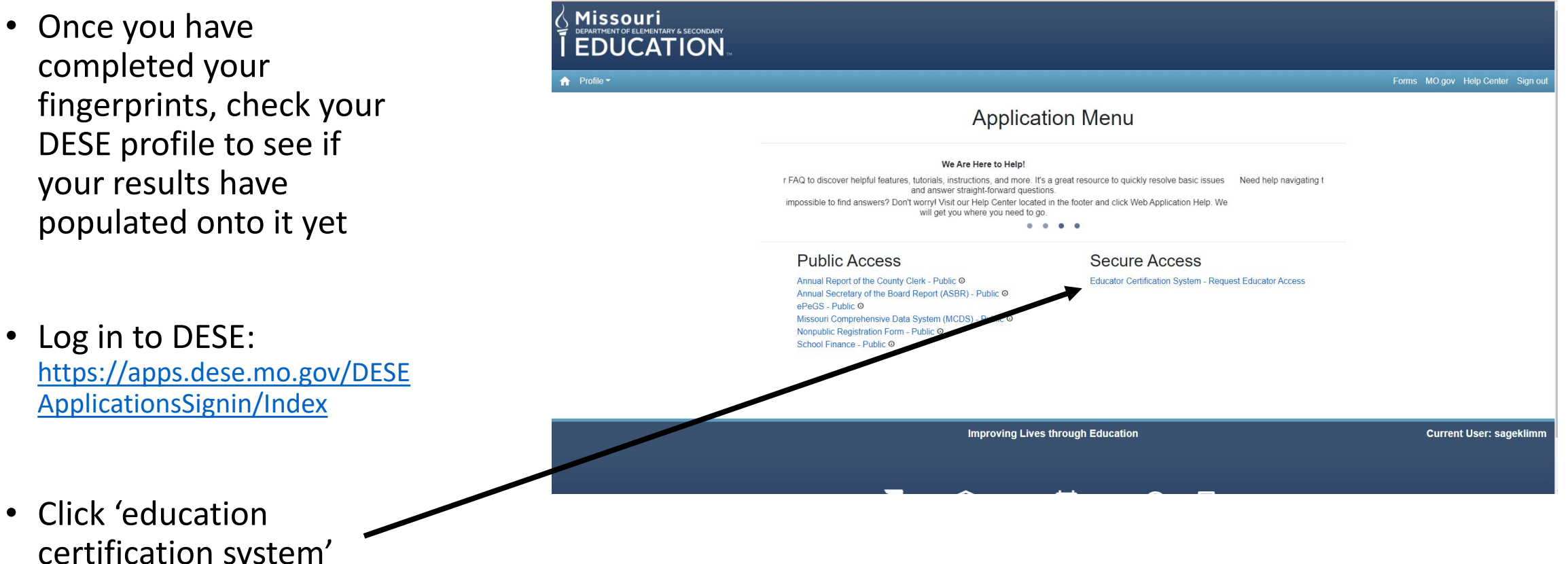

 $\leftarrow$   $\rightarrow$   $\mathbf{C}$   $\blacksquare$  apps.dese.mo.gov/DESEApplicationsSignin/ApplicationMen

Entertainment New York Constitution of School Constitution Apartment Constitution Constitution Constantine Man

2☆ ★ 习口◎

• Click 'education certification system'

#### Step 10 **Personal Information** First Name Middle Name Last Name Suffix **MOLLY** LEEANN **MCVINUA** SSN: System Setup Date: 12/11 • Take a screenshot and **Educator ID: Date of Birth:** email to Gender: FEMALE [steach@nwmissouri.edu](mailto:steach@nwmissouri.edu)Are you Hispanic or Latino? Yes ONo Race: American Indian or Alaskan Native | Asian | Black or African America | Native Hawaiian or Other Pacific Islander | White Profile UserID: mollymcv20 Save Profile mollymcv20 Logout ▼ Contact Information Address: City: State: MO -Zip: 64468-0000 Personal Phone: Work Phone: Email Address: **Edit Contact Information** ▼ Fingerprint Information  $0 record(s)$ **Date Fingerprinted Fingerprint Status Requesting Agency Date Cleared**

**Assessments** 

# How to sign up: **SMSTA**

**DO NOT SIGN UP FOR SMSTA UNTIL JULY 1st !!**

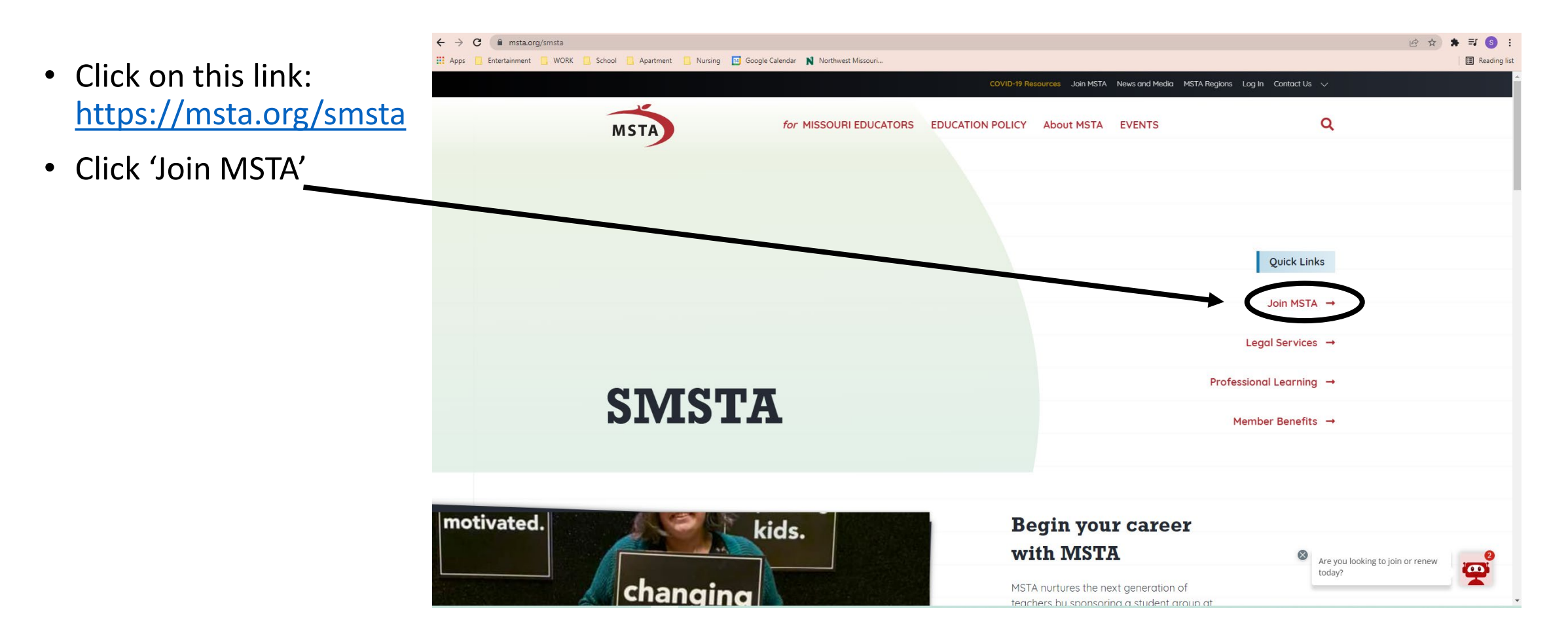

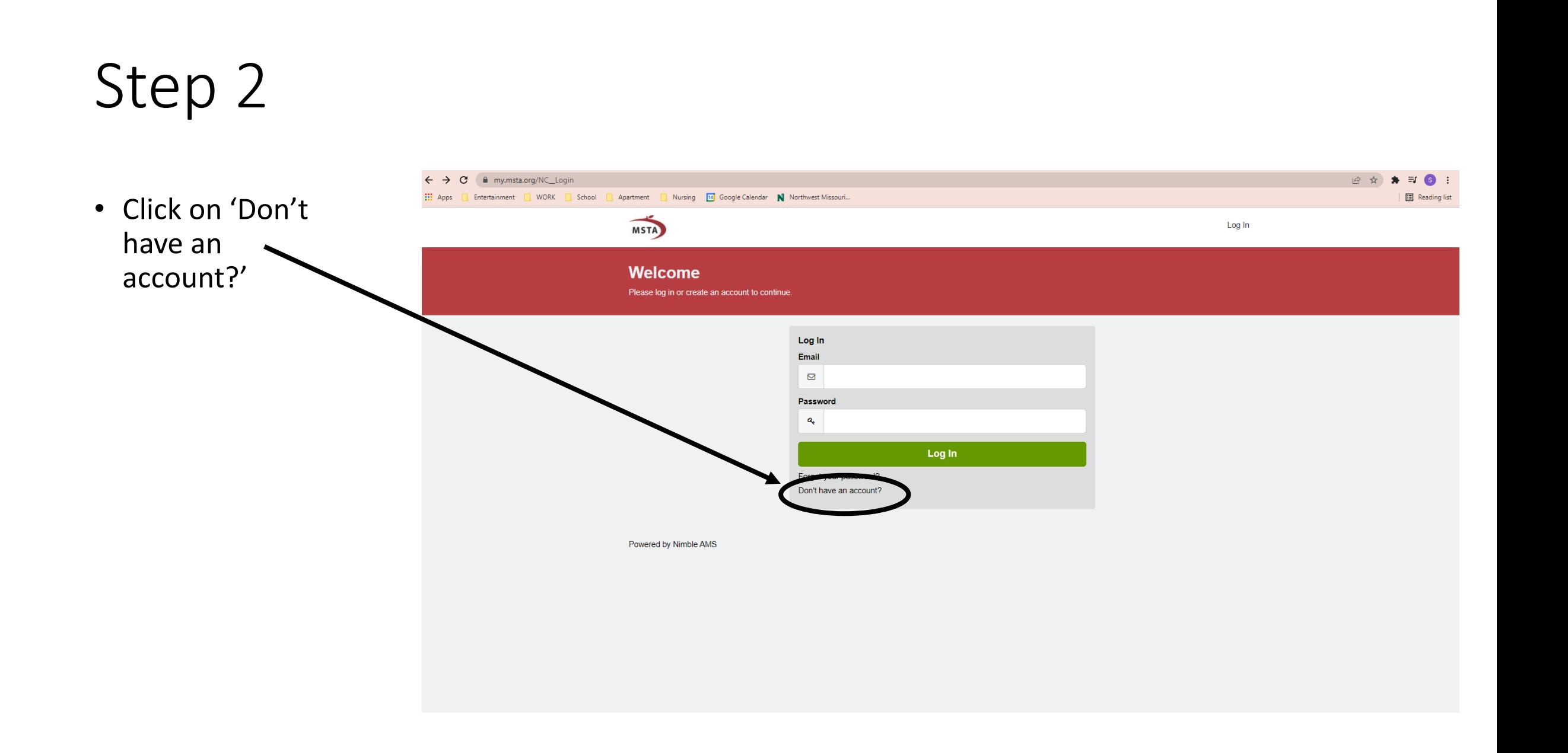

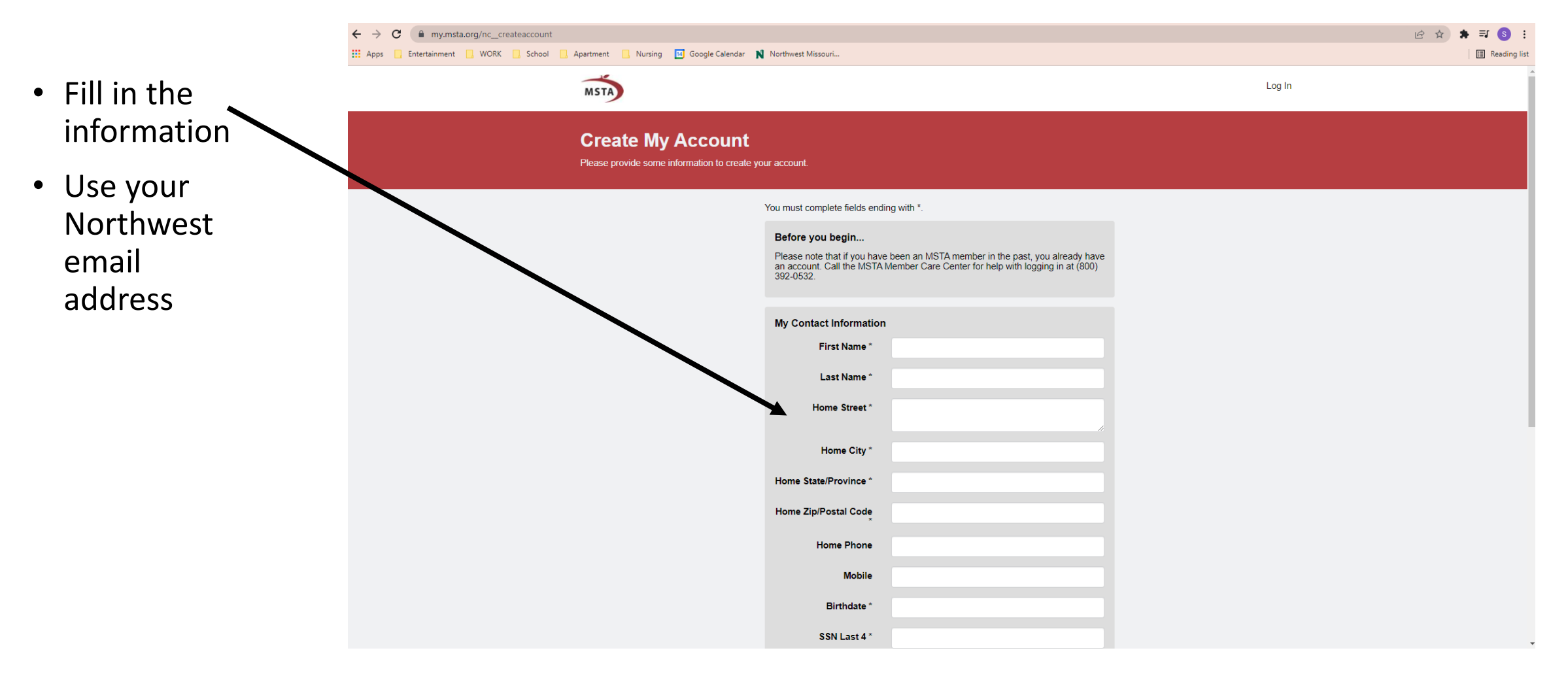

- This is what your page should look like once you click continue
- Check your NW email for a confirmation email now

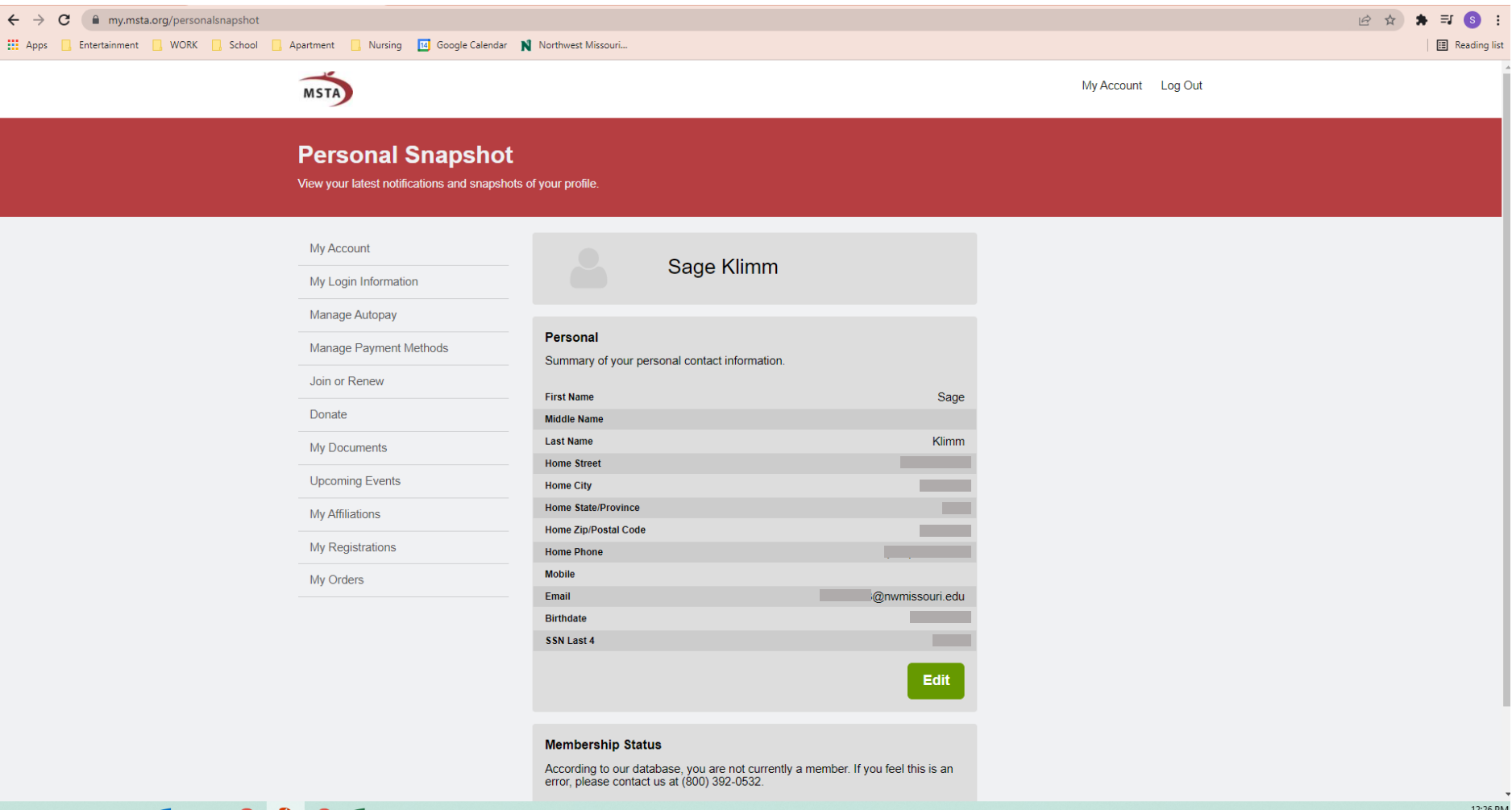

Forward the confirmation email to [steach@nwmissouri.edu](mailto:steach@nwmissouri.edu)

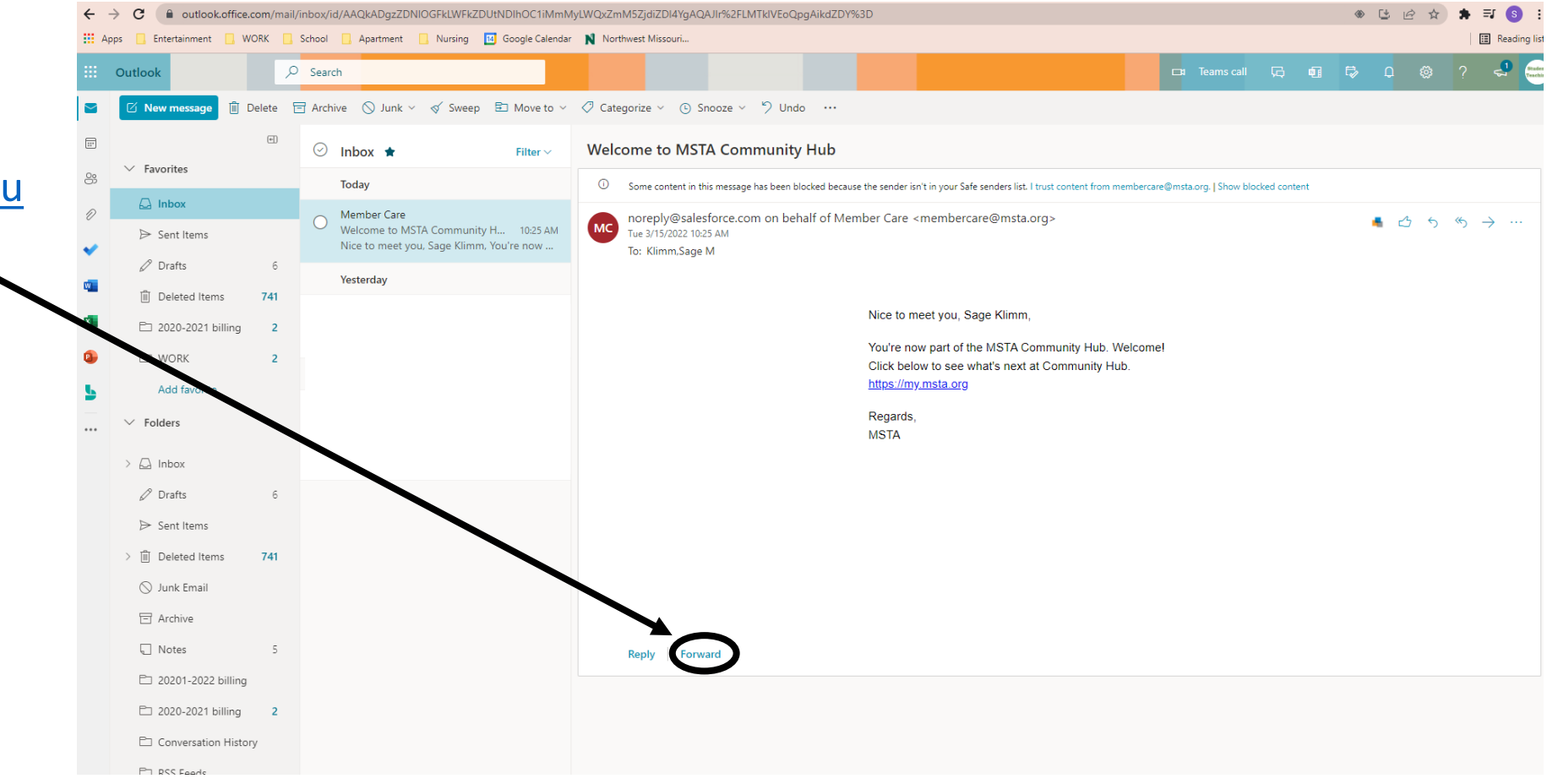